# 无线网络漫游支持(EDUROAM)

# 使用文档

#### **1 EDUROAM** 介绍

EDUROAM 是 Education Roaming 的缩写,意思为全球高校网络漫游。它是一个为建立 国际教育及科研机构间的无线局域网漫游体系的计划,意在推动全球教育以及科研单位之间 的无线局域网服务共享。

EDUROAM 的使用方法很简单,所有已加入了 DUROAM 系统的机构,其用户可使用原机 构提供的合法账号,在世界各地已参与 EDUROAM 计划的伙伴机构内使用无线局域网上网。

目前 EDUROAM 在国外已发展成一个相当成熟的 wifi 漫游体系,欧美多个科研院所和教 育机构均已支持 EDUROAM。亚太区的 EDUROAM 由亚太区先进网络联盟发起,近年来也得 到了长足的发展,现已发展成为包括澳大利亚,纽西兰,中国台湾,中国香港,中国大陆, 日本等国家和地区的无线漫游体系,并成为全球 EDUROAM 体系的一个重要组成部分。

为了解决所外人员来访高能所时使用无线网络的便利性,高能所计算中心在原有 IHEP 无线网络基础上,于 2015 年 2 月起正式加入 EDUROAM 联盟并支持 EDUROAM 服务。

### **2** 使用说明

2.1 高能所用户所内使用 EDUROAM

2.1.1 确保能够成功登录高能所统一认证系统

高能所用户登录 EDUROAM 使用高能所统一认证的用户名/密码作为用户名/密 码即可登录并使用 EDUROAM。因此,在使用 EDUROAM 之前,请确保成功登录过 高能所统一认证系统(http://login.ihep.ac.cn)并完善初始信息。

2.1.2 不同操作系统连接 EUDROAM

如 Win 8 和 Win 7 会有很大区别。 使用 Win 7 连接 EDUROAM 无线 wifi, 如图 1 所示。而使用 Win 8 连接显示如图 2。

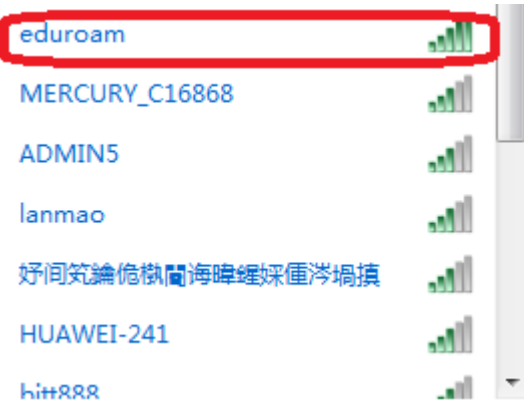

图 1 Win 7 连接 EDUROAM

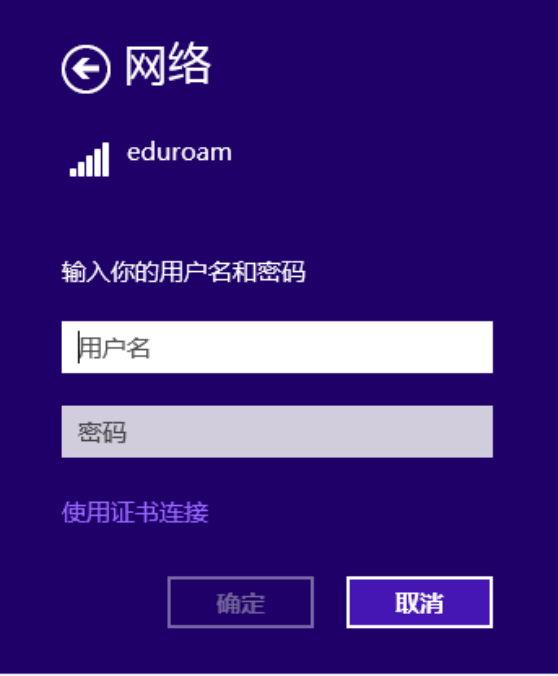

图 2 Win 8 连接 EDUROAM

2.1.3 连接 EDUROAM 协议选择

有的操作系统会在连接时候提示选择哪种协议进行连接,例如:PEAP,TLS 等,采 用账号认证选择 PEAP, 选择证书验证选择 TLS。

配置 EDUROAM wifi 属性, 如图 3 所示。一般情况下我们只选择前两种协议进 行验证,选择 Microsoft:智能卡或其他证书即 CA 证书认证。选择 Microsoft:受保 护的 EAP(PEAP)即账号认证。当选择受保护的 EAP(PEAP)时候需要进一步配置,点 击下面的高级设置,如图 4 选择用户身份验证。点确定即可。

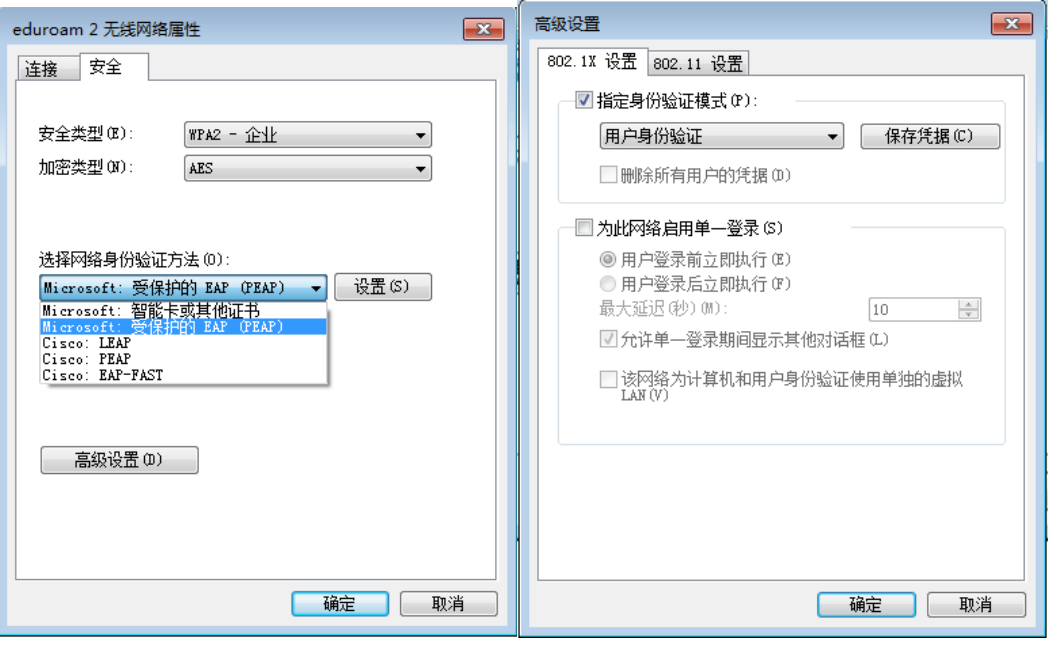

图 3 图 4

# **2.1.4** 登录 **EDUROAM**

如图 5 所示,输入统一认证用户名/密码,中间可能会出现如图 6 显示,点击连接, 登录该无线网络。

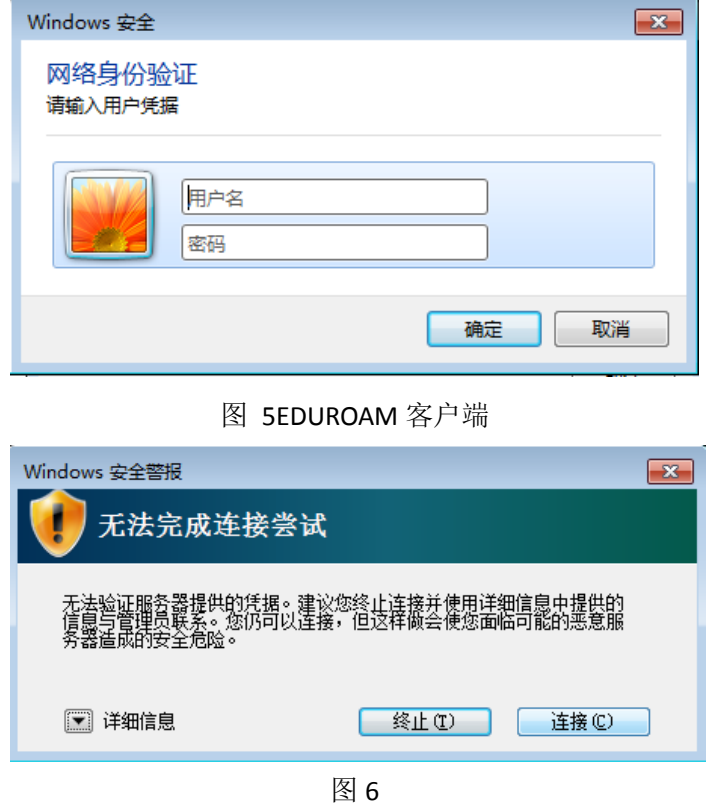

选择 CA 证书验证时候, 提示选择证书如图 7, 选择一个证书进行验

证,点击确定。

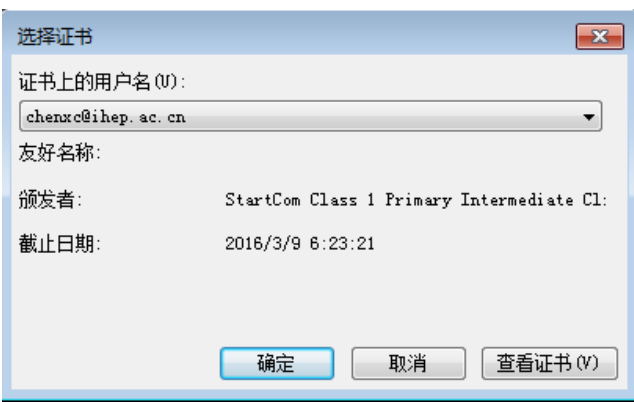

图 7 选择证书登录

## **2.1.5** 移动端用户

使用移动客户端连接 EDUROAM wifi, 需要选择 EAP 方法; 可选择的协议很多 如 PEAP, TLS, TTLS (图 8); 选择哪种协议和的提供的认证账号有关, 如果您的 认证账号是用户名密码请选择 PEAP (图 9), 身份框中输入用户名, 密码框中输入 密码,点击连接;如果您提供的认证账号是证书请选择 TLS (图 10),选择可用 CA 证书,点击连接。

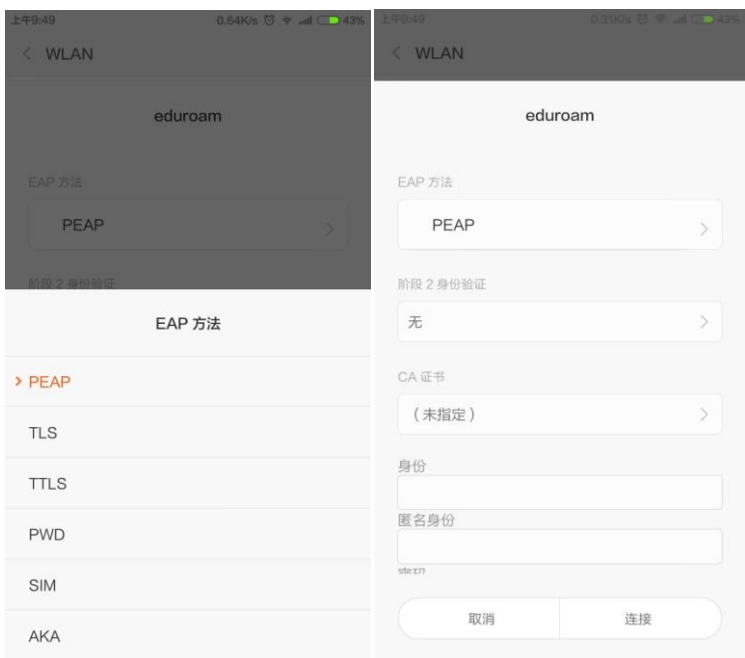

图 8 EAP 方法图 9 用户 ID 登录

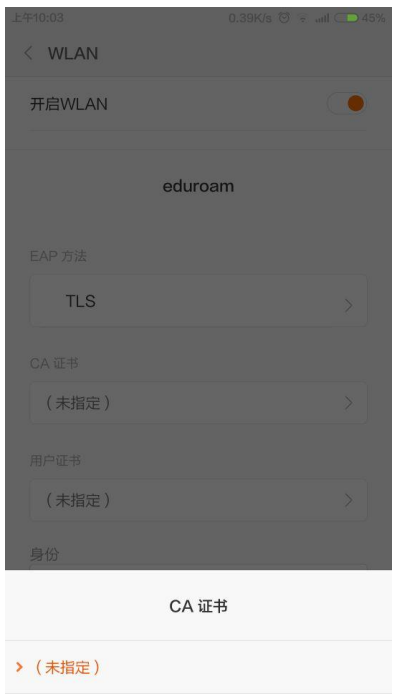

图 10 CA 证书登录

### **2.1.6** 注意事项

所内用户在高能所使用 EDUROAM 只是用于测试,建议大家不要长时间使用。 所内用户在高能所连接 EDUROAM 成功,会在使用五分钟后自动下线,并且会收到 下线提示邮件。如果连续收到该邮件, 说明有终端设备(手机, 笔记本, pad 等) 在持续尝试连接 EDUROAM, 建议用户在终端设备上重新选择一下无线接入。

### **2.2** 高能所用户所外登录 **EDUROAM**

所外登录 EDUROAM 的含义是, 个人出访时连接出访地提供的 EDUROAM, 并且该出访 地在国际 EDUROAM 无线网络漫游计划内,那么可以使用高能所的账户信息登录出访地提供 的 EDUROAM 无线网络。

### **2.3** 所外用户来访高能所使用 **EDUROAM** 无线网络

所外用户来访高能所时,如果所外用户所在单位在国际 EDUROAM 无线网络漫游计划内, 那么可以使用所外用户所持有的合法账号或者 CA 证书登录高能所 EDUROAM 无线网络。操 作可以参照第二点。